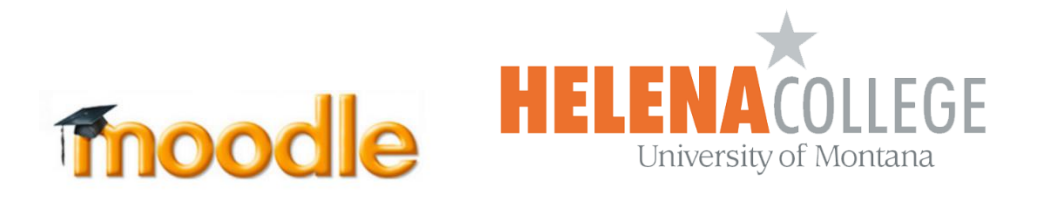

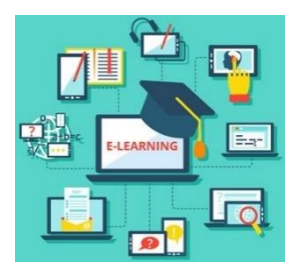

## **Instructions for Importing Courses**

\*To be able to import courses, instructors must have a teacher role in both courses AND if both courses are still in their Moodle (i.e. the courses haven't been removed yet from their Moodle).

(1) Select "**Import**" in the "**Administration**" block (the "Gear" icon):

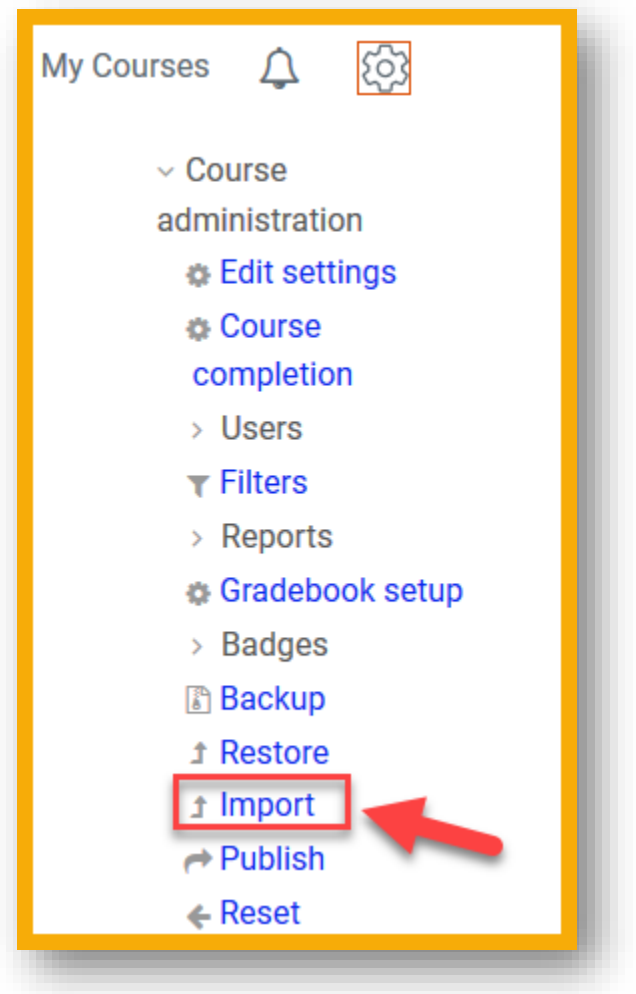

(2) Search and select the course to import materials from, then click "**Continue**". (Note: The best way to search for a course is to type in its CRN number.)

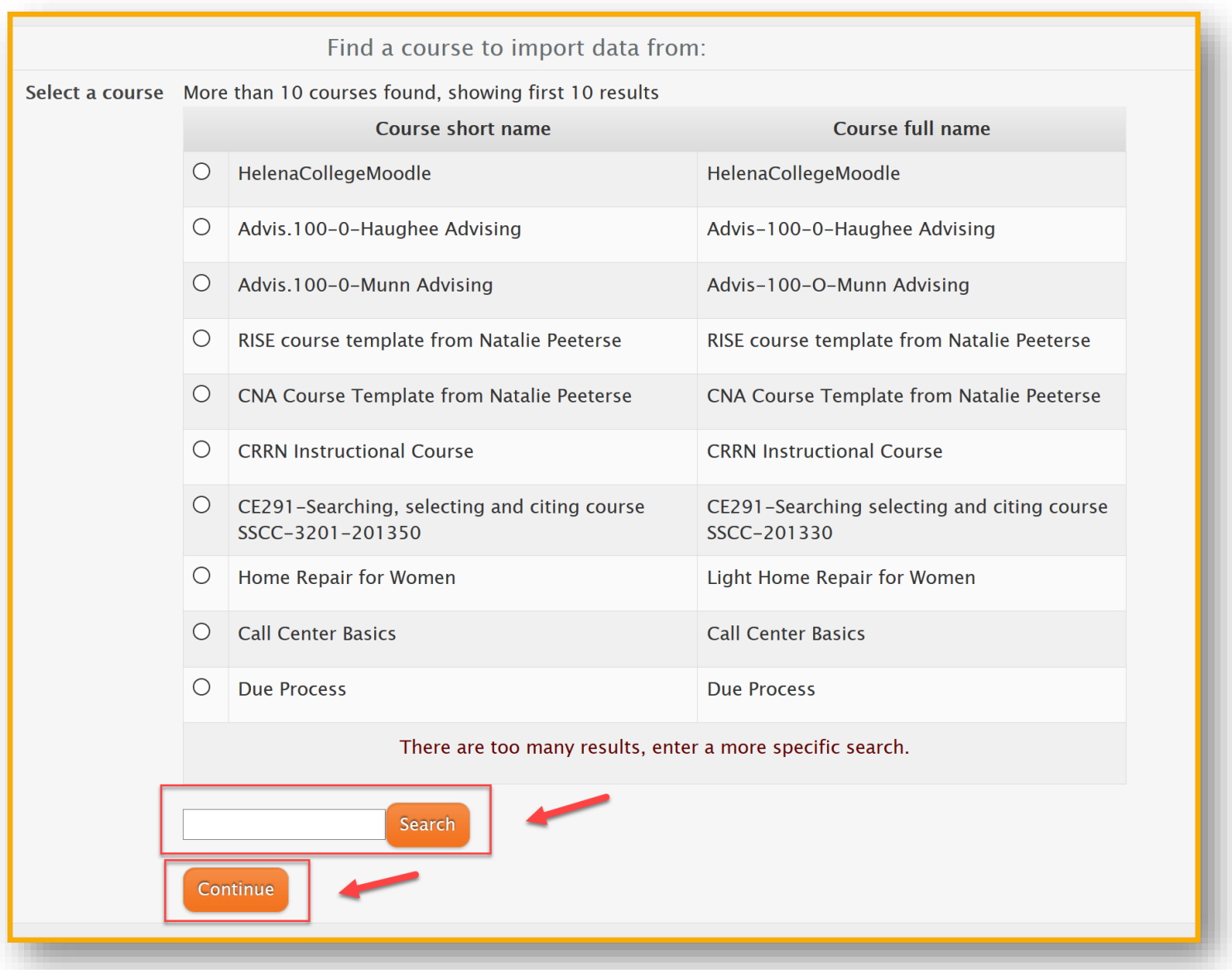

(3) Select what course materials you want to import and follow the steps shown on the screen, click "**Next**" button to go the next step, until "**Step 6 Complete**".

Or you can "**Jump to final step**".

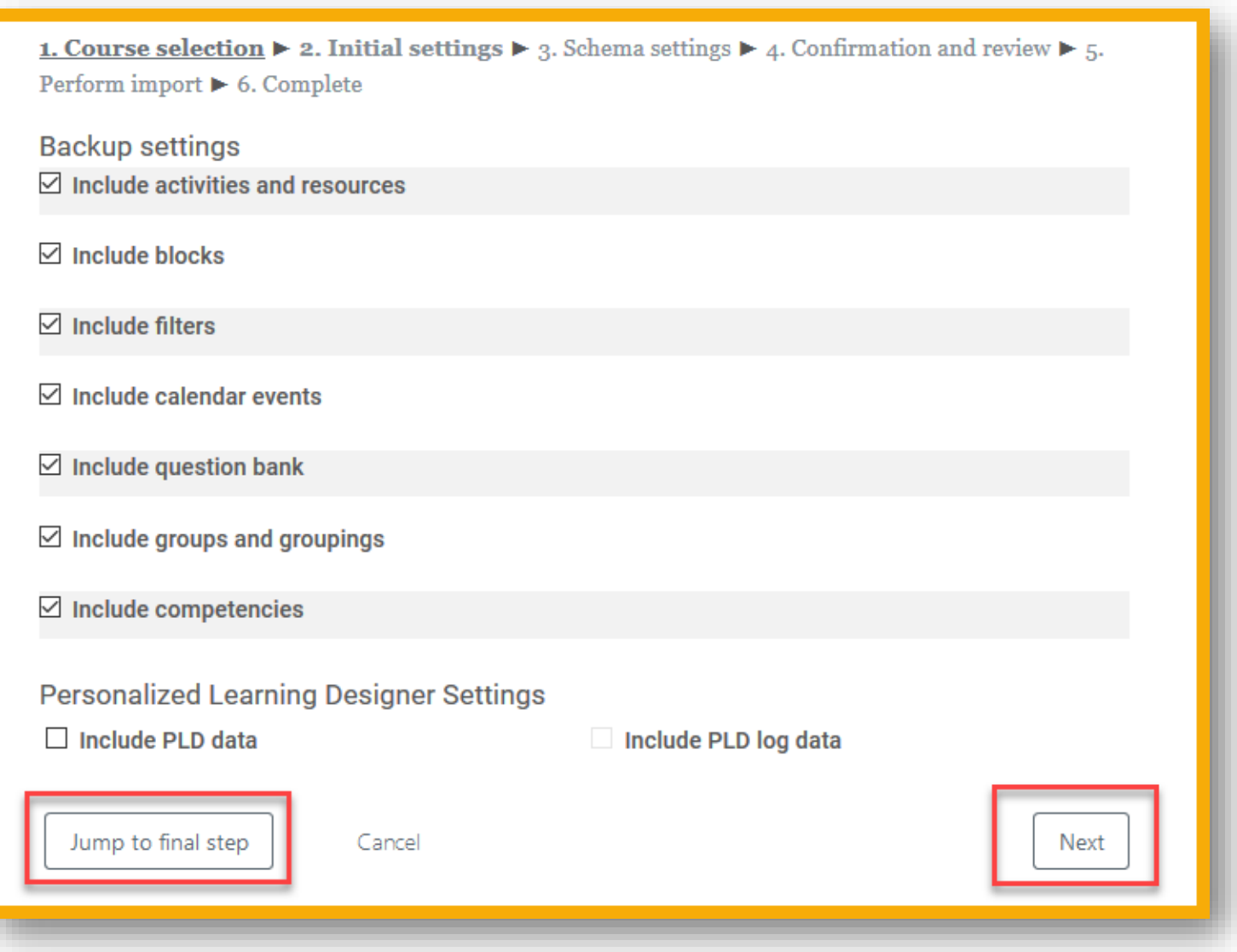